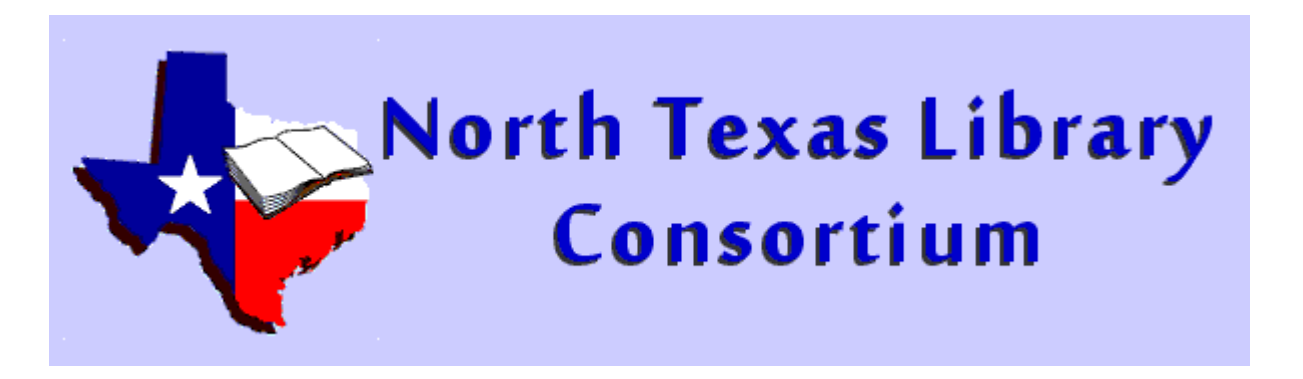

#### Evergreen Importing Procedures

How to add holdings to an existing record now that we are using OCLC.

#### Step One

**≻Check the NTLC's records in our local** Evergreen catalog.

 $\triangleright$ If present, add holding to that record as usual

**External Point Fig. 2** Post Find Two

#### Step Two

**≻Search OCLC for the record by ISBN** http://connexion.oclc.org/

 $\triangleright$  If not there, continue to Step Three

 $\triangleright$  If there, verify the record is correct

- Click Edit Record in top left corner, add holdings info.
- When complete, click Save to Catalog in top right corner
- **≻Continue to Step Four**

#### Step Three

Download a similar record from OCLC and alter it (we will go over this procedure)

≻Dr import the record using the Z39 option in Evergreen…

>  $Or$  create a new record using the templates</u> provided in Evergreen

### Step Four

When you have finished your record searches

- $\triangleright$  In the Other Options pull-down menu choose Download Export Files and click Go
- $\triangleright$  You will see the record(s) that you "saved to catalog" in one file
- $\triangleright$  Save the file to your computer
- $\triangleright$  Import into Evergreen using the MARC Batch Import Export option under the Cataloging tab

#### Quick Tips and Advice…

- When searching Evergreen start with the ISBN (you can scan it right into the box on the left side of the Advanced Search screen)
- If the ISBN is not present search by title and author, the record may just be incomplete
- If the record is incomplete add the ISBN-13 or ISBN-10 that you scanned in with no results to the record
- If you still can't find the record you will move onto OCLC (Step Two)

## … Quick Tips and Advice

- If you find a record in OCLC that is not completely correct you may download, import and make changes BUT!!!!
	- and the state of the state You MUST remove the OCLC number from the record once in Evergreen IF you change the ISBN, author, title or format
	- –AND remove your holdings from OCLC because…
	- –– The record in Evergreen IS NO LONGER the same record you retrieved from OCLC

# To remove your holdings from OCLC

#### **≻Search for the record you just saved and** imported

You will see that you have holdings attached to

Е

Authors Childs, Laura. Year 2006. Extent 292 p.; 21 cm. Type Book ISBN 0425208079 (hbk.) 9780425208076 (hbk.) OCLC# 223446593

Authors Childs, Laura. Year 2006. Extent 292 p. ; 21 cm. Type Book ISBN 0425208079 9780425208076 OCLC# 62762335 In LAKCL

the record

 $\triangleright$  Click on the title and select Delete Holdings

**Search Results** 

**View Record 1** 

Blood orange brewing / Laura Childs.

2 Blood orange brewing / Laura Childs. Le

View List 1

#### **Delete Holdings**

Record Number (2) Ownership: LAKCL Holdings - 991 other holdings; 3 other IRs Delete OCLC symbol "LAKCL" from record Blood orange brewing / Laura Childs.? [ No **Yes**